# Projelerle ARDUINO

Kemal İkizoğlu

# İçindekiler

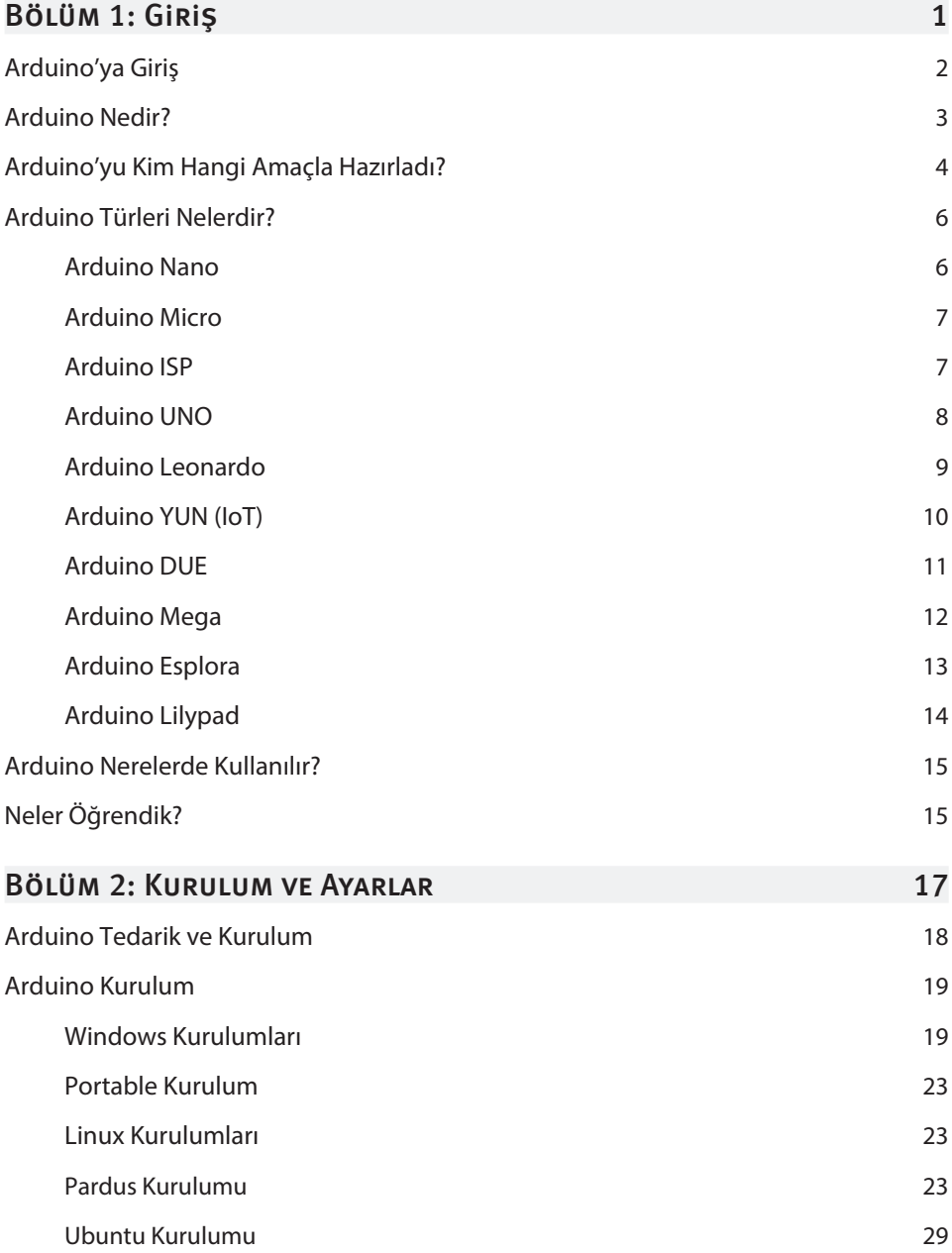

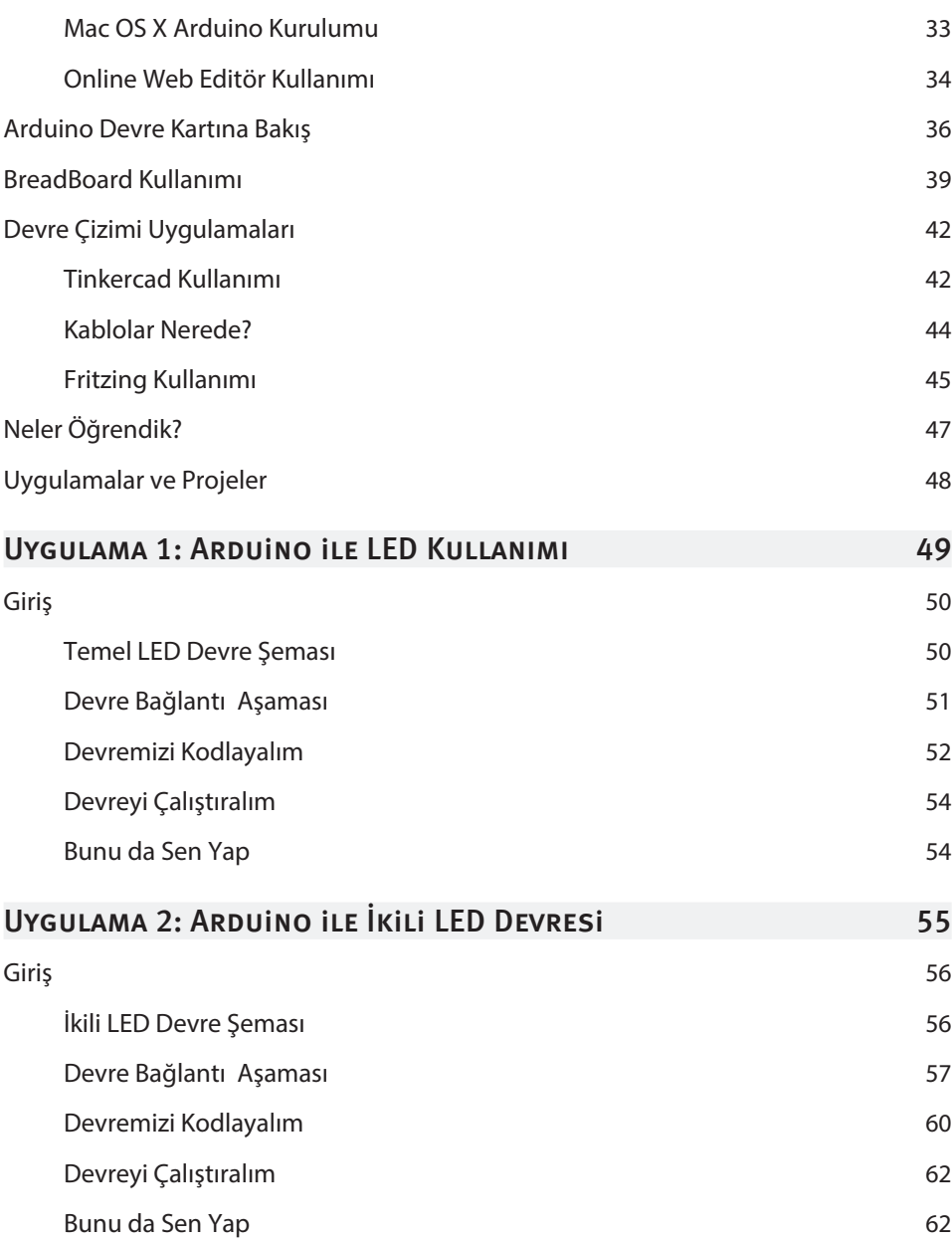

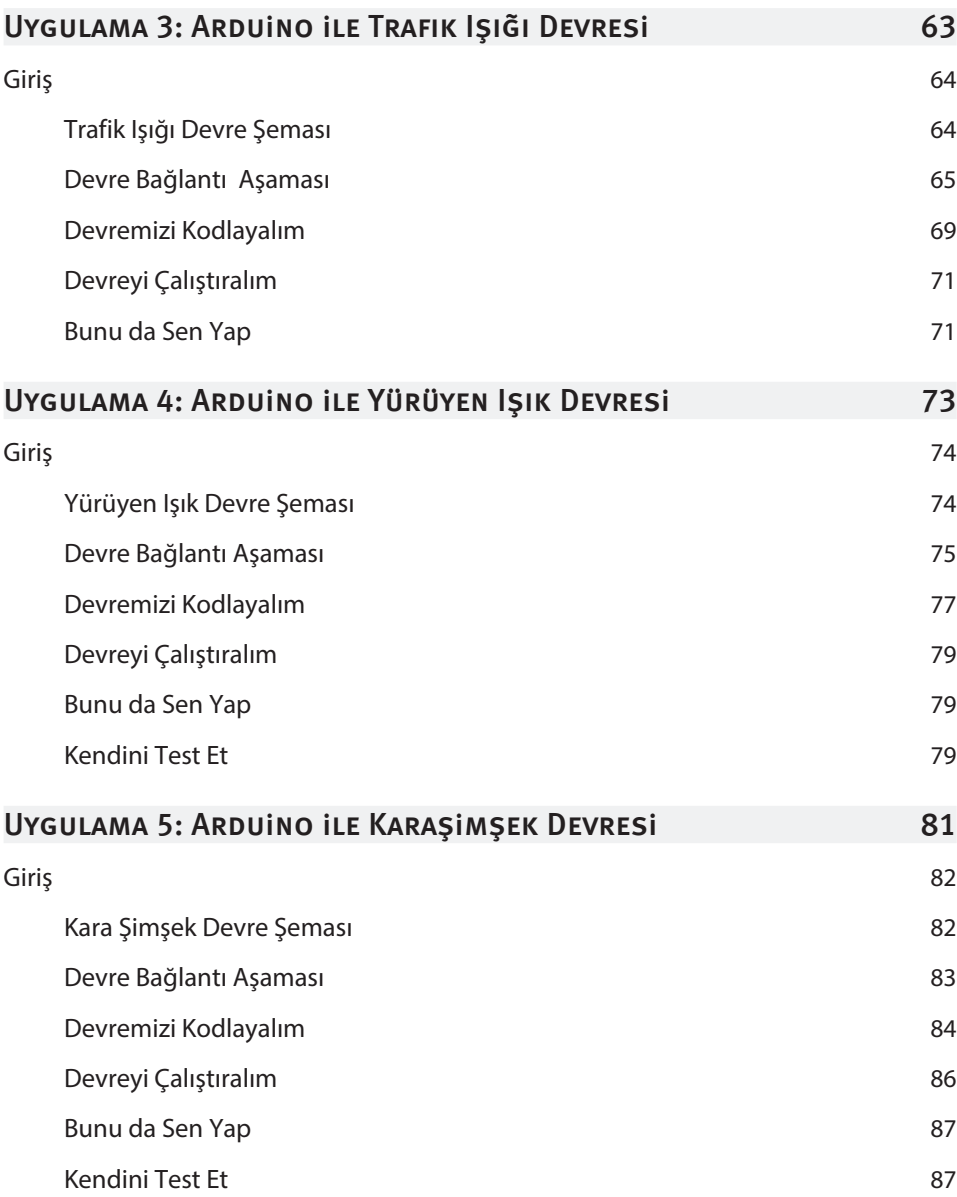

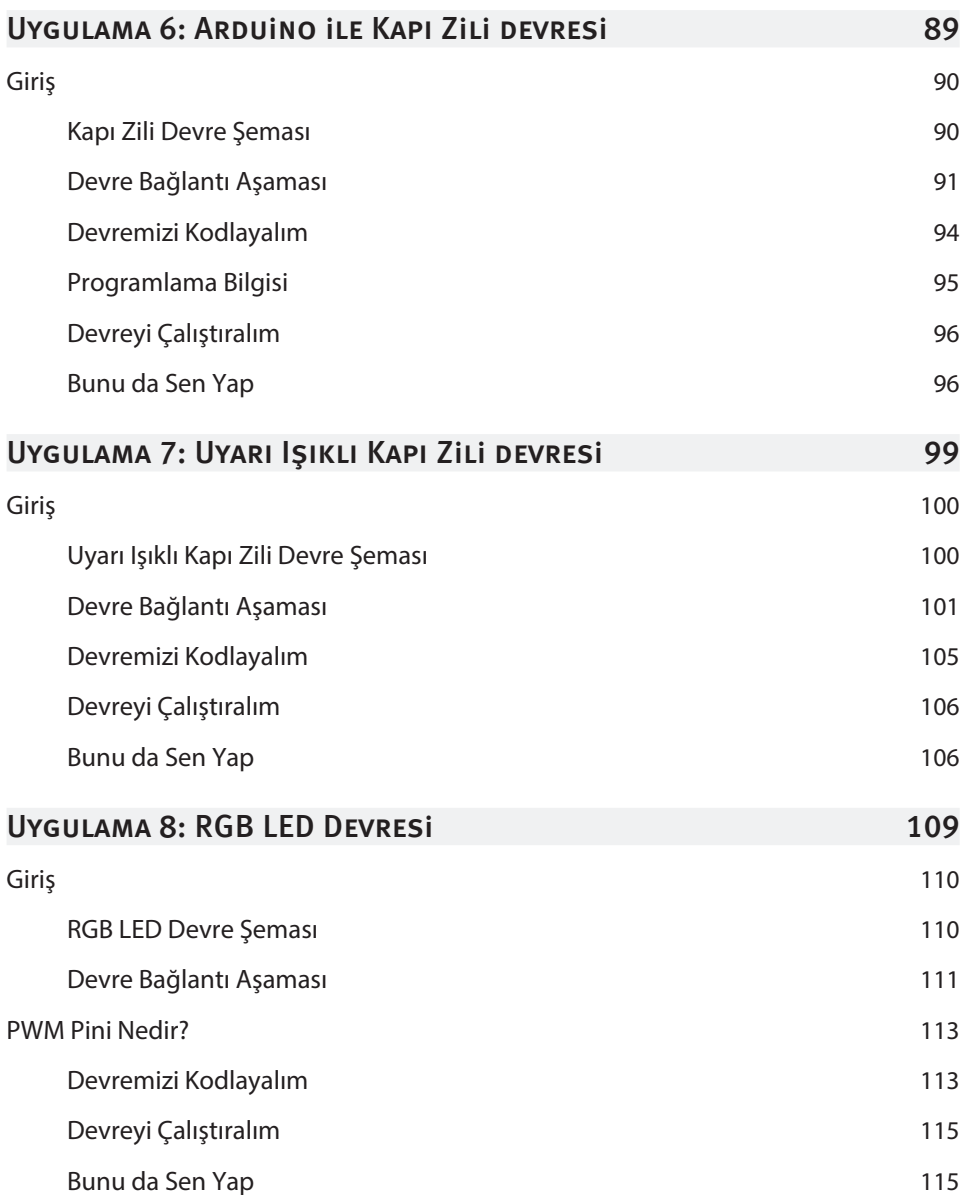

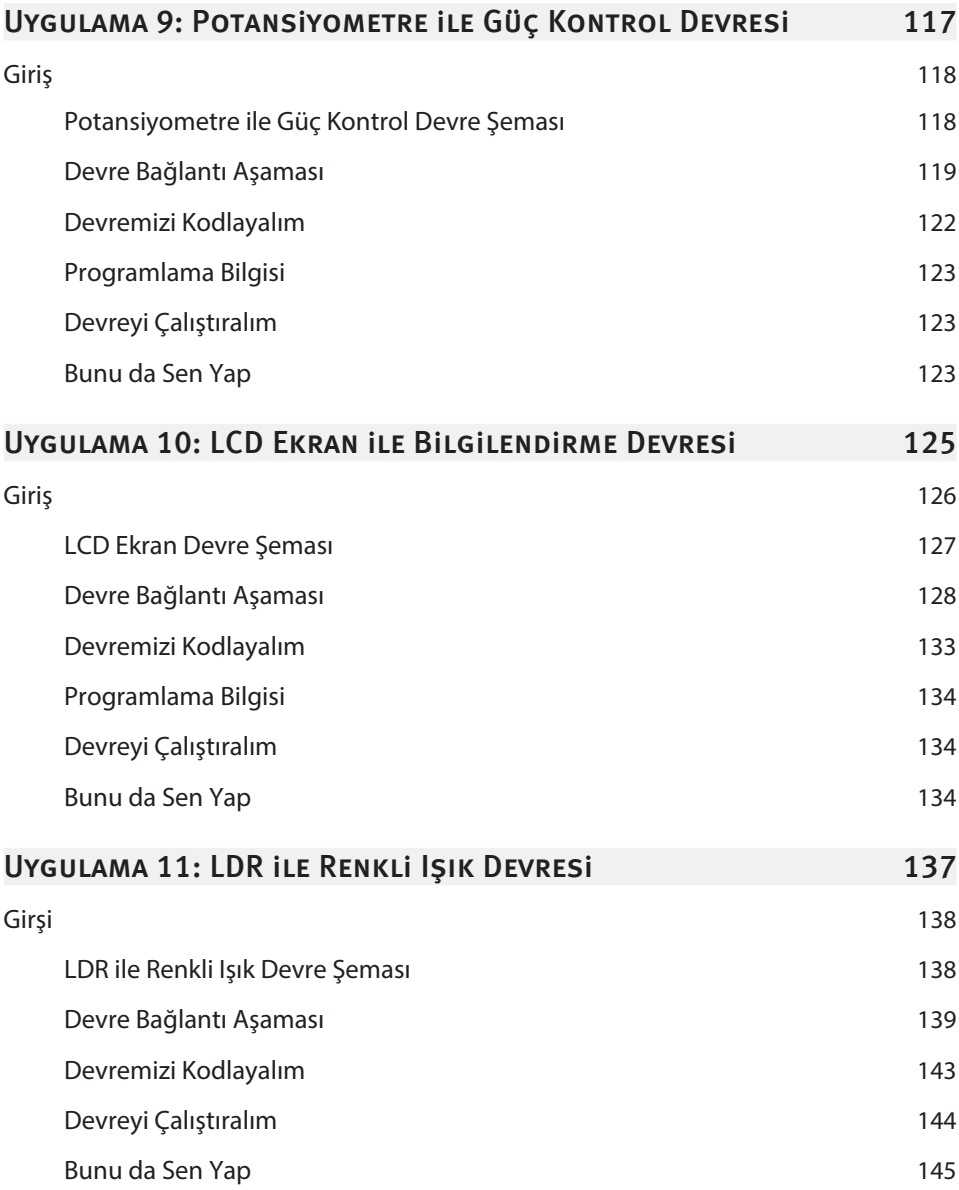

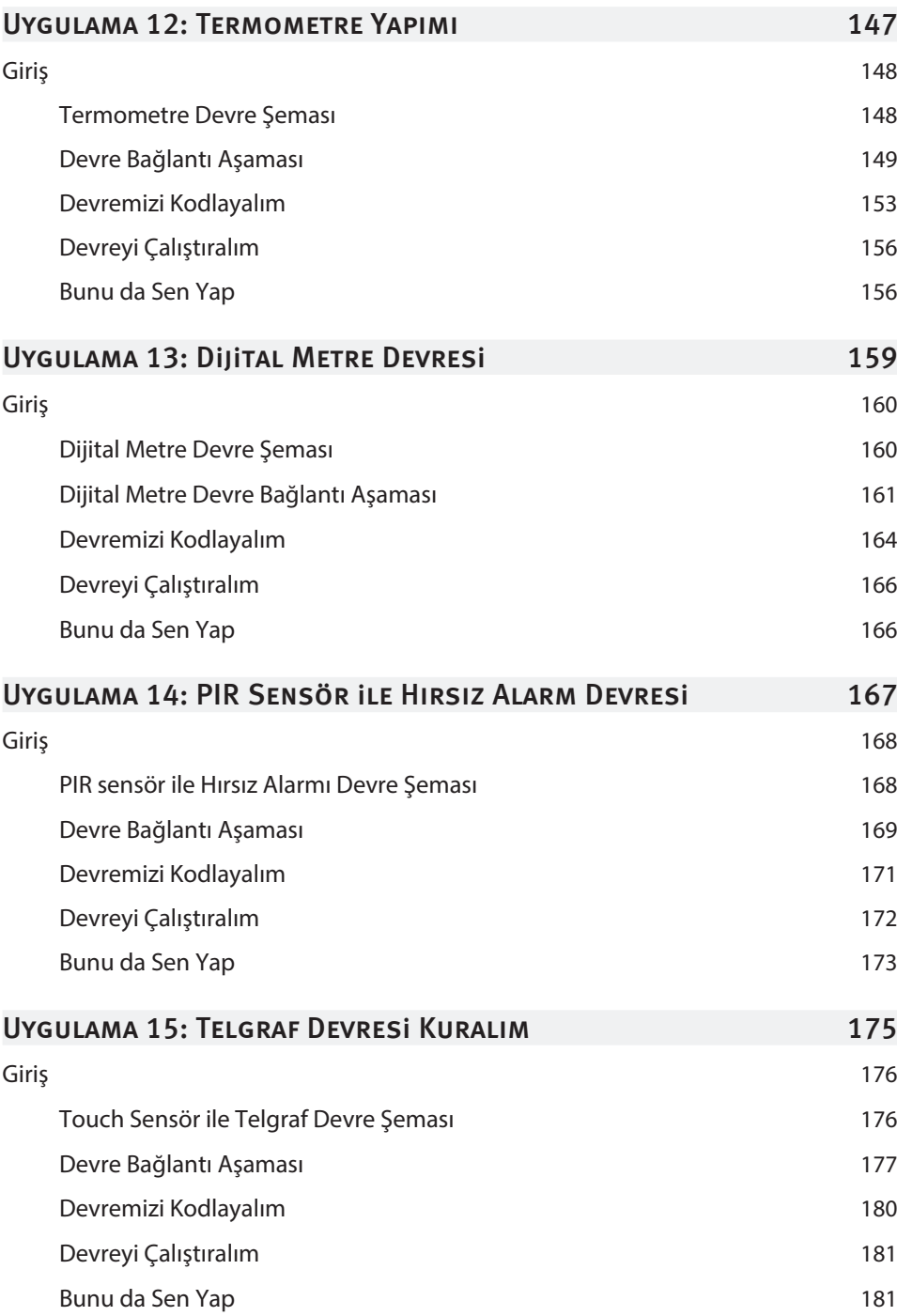

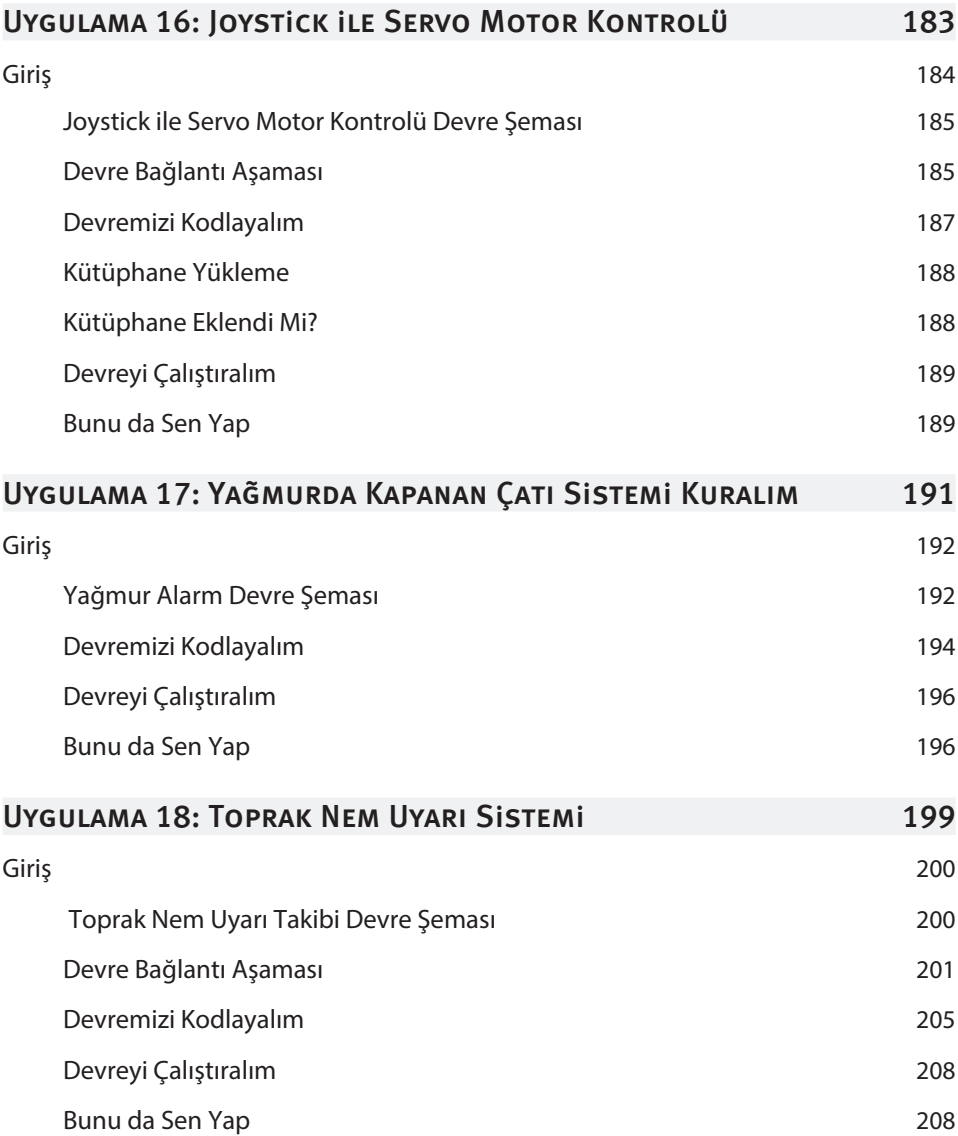

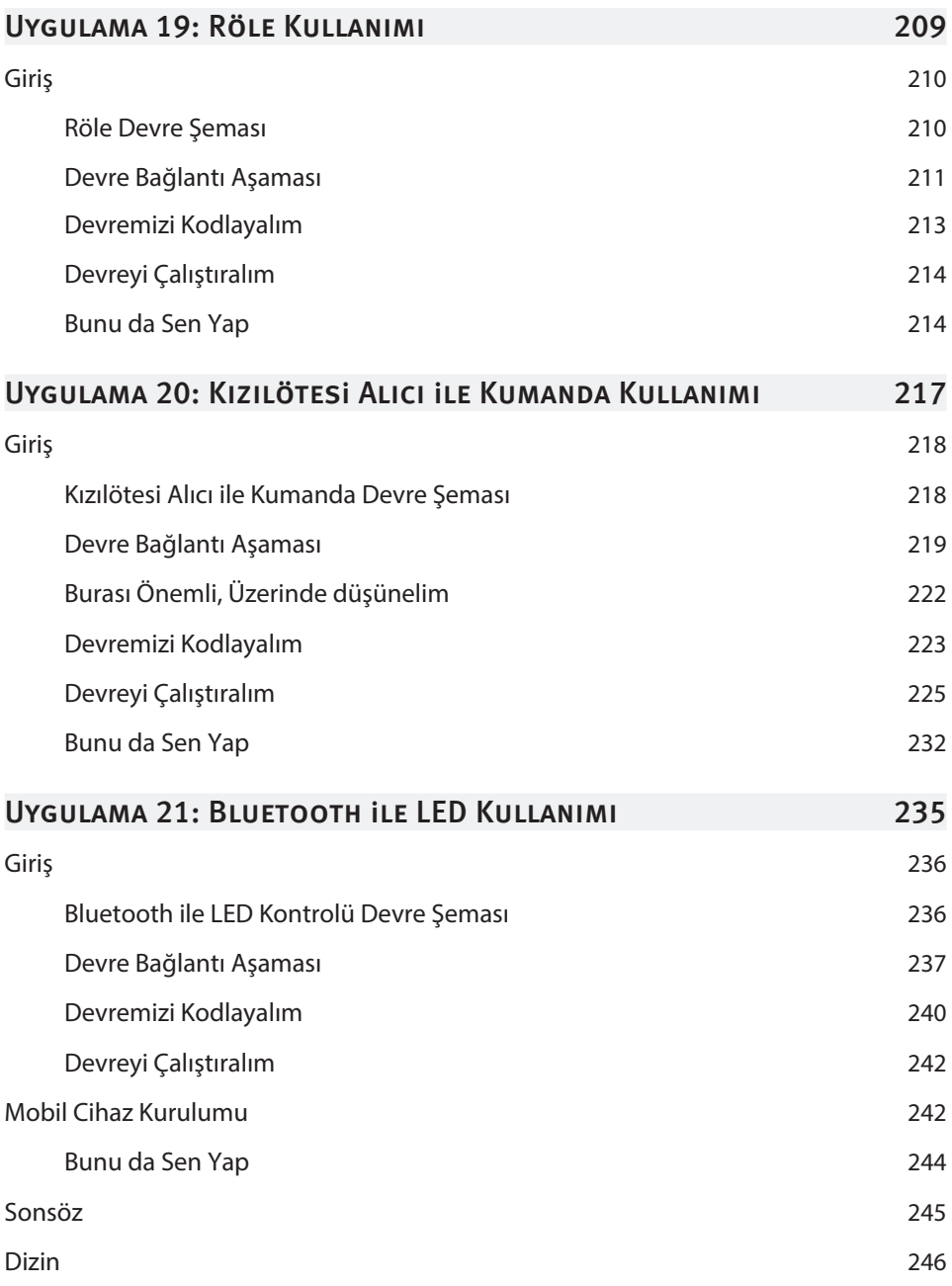

## **Giriş**

### Bu Bölümde

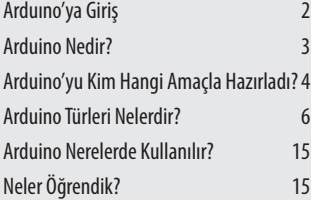

Bu bölümde, Arduino'nun ne olduğu, hangi türde Arduino kartlarının olduğu ve bu kartların özelliklerini, bu elektronik kartlar hangi amaçlarla kimler tarafından hazırlandığını öğreneceksiniz. Bu elektronik devre kartı nerelerde hangi projelerde kullanılabileceğini fark edip fikir sahibi olacağız.

**1**

Gereksiz ayrıntıların içerisinde boğulmaktan ziyade asıl yapacağınız işlere odaklanabilmeniz için hazırlanmış Arduino devre kartını tanımaya başlayalım.

### ARDUINO'YA GIRIS

Elektronik cihazların günümüzde ne kadar popüler hale geldiğini hepimiz görüyoruz. Neredeyse her işimizi gerçekleştirecek uygun bir cihaza sahibiz. Silikon çiplerle başlayan bilgisayarların yükselişi daha sonra gitgide küçülen cihazlarla artan çeşitlilik resmen baş döndürücü bir seviyeye ulaştı. Sabah gözlerimizi açtığımız andan itibaren başlayan elektronik cihazların gerçekleştirdiği birbirinden farklı fonksiyonları gerçekleştirmesi ve bu cihazların birbirleriyle iletişime geçmesi son yıllarda hemen herkesi heyecanlandıran önemli bir konu haline geldi. Hepimiz için ortak olan bu heyecanı deneyimlemek isteyen milyonlarca insan varken bu heyecanın oluşumunda, üretiminde söz sahibi olmak isteyen çok az bir kitle var. Bundan bir süre önce, hazırlanan bu cihazların uzmanlık bilgisi gerektirdiği herkes tarafından bilinse de günümüzde basitlik ilkesiyle geliştirilen her ürün bir öncekinden daha da rahat kullanılıp hayatımızı kolaylaştırmak üzerine tasarlanıp üretiliyor.

Hal böyle olmuşken üretmekten korkmadan sadece o işlerde uzmanların değil yönergelerle herkesin bir şeyler gerçekleştirebileceğini, bu gelişmelerin herkes tarafından heyecanla takip edildiğini artık rahatlıkla gözlemleyebiliyoruz. Bilgiye ulaşmak, üretebilmek hiç bu kadar kolay olmamıştı.

Sizler için hazırladığım bu kitapta kullanımı basit bir o kadar da boyundan büyük işler gerçekleştirebilen Arduino hakkında bilinmesi gerekenleri paylaştım. Birlikte örnek projeler gerçekleştirerek neler yapabileceğinizi gösterebilmek istiyorum. Hazırladığım bu kitapla sizleri öğrenmeye teşvik edip okudukça merak edip araştırabileceğiniz, örnekleri uyguladıkça bir tane de sizin ekleyip deneyimleyebileceğiniz, kendinizin neler yapabildiğini görebileceğiniz bir süreç olmasını diliyorum.

### **ARDUINO NEDIR?**

Arduino Girdi/Çıktı (Input/Output) kartı ve Processing/Wiring dilinin bir uygulamasını içeren geliştirme ortamından oluşan fiziksel bir programlama platformudur. Üzerinde bulunan pinler yardımıyla lehim yapma zahmeti bulunmadan tak-çıkar bağlantı mantığıyla çalışma kolaylığı sağlıyor. USB portu hem veri aktarımı hem de güç desteği sağlarken ayrıca bulunan güç portuyla da ayrı bir besleme yapılabiliyor.

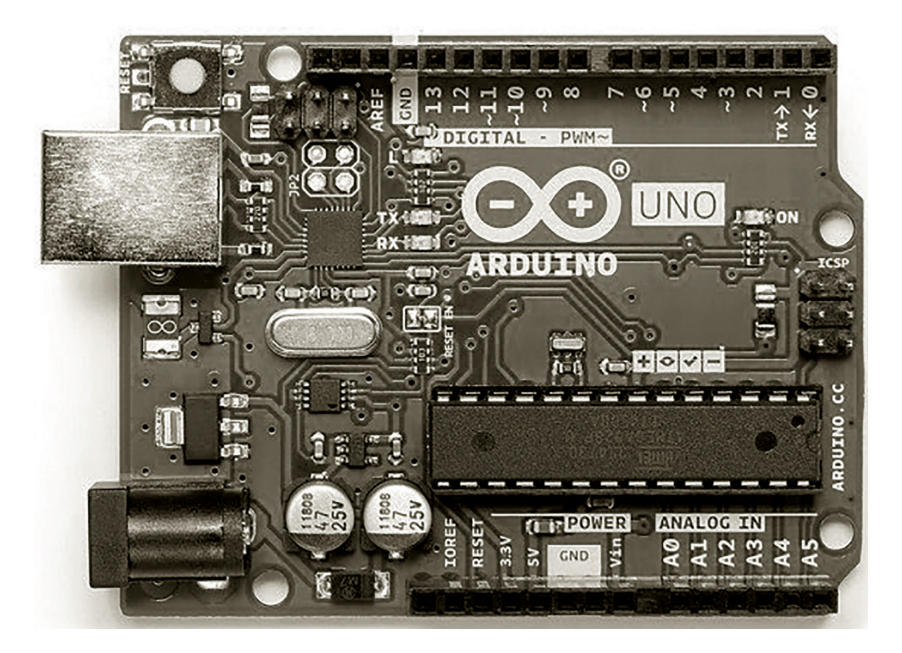

Arduino ile birlikte kullanılacak parçaların veri alışverişi için Dijital ve Analog olmak üzere 2 tür bağlantı noktası bulunmaktadır. Digital pinlere bağlayacağımız parçalar 1 ve 0 değerini verirken, Analog pinlere bağlayacağımız parçalar 0 ile 1024 arası bir değer verecektir. Bu bilgi bizim için çok önemlidir. Bunu anlayabilmek adına hayattan örneklerle biraz somutlaştıralım.

Hiç bilgisayarın var mı? sorusuna verilecek 2 cevap vardır. Evet, bilgisayarım var. Hayır, bilgisayarım yok. Miktar sormadım, kaç tane diye sormadım. Var mı yok mu dedim. Başka bir örneğe geçelim.

Evde ekmek var mı? sorusunun sizce kaç olasılığı vardır?

Çeyrek ekmek, yarım ekmek, 2 ekmek, 100 ekmek de aslında VAR anlamına gelmiyor mu? Evet ya da Hayır.

### Arduino ile LED Kullanımı

**1**

### Uygulama 1

Giriş 50

### **KOMPONENTLER**

1 Adet Arduino UNO 1 Adet Breadboard 1 Adet LED (Herhangi Bir Renk) 1 Adet 220 Ohm Direnç Jumper Kablolar

Bu ilk projemizde Arduino dünyasına merhaba niteliğinde olan LED yakma ve söndürme örneğini gerçekleştireceğiz. Bu adım bir sonraki projelerimiz için çok önemli bir adımdır. Yeni bir dünyaya gözlerinizi açmak, o dünyanın dilinde iletişime geçebilmek gibi biz de Arduino'nun pin bağlantısını, kod yapısını, hazırlanan programın karta nasıl yüklendiğini ve nasıl çalıştırılacağını bu projemizde öğreneceğiz.

Hadi başlayalım.

### **Giris**

Arduino çalışmalarımıza **Merhaba Dünya** diyerek başlayacağımız ilk parçamız LED olacaktır. LED, yarı-iletken, diyot temelli, ışık yayan bir elektronik devre elemanıdır. LED'in iki ayağı bulunmaktadır. Uzun olan ayağı Anot yani (+) ayağı, kısa olan ayağı Katot yani (-) ayağıdır. LED'ler bazen ayakları eşit olacak şekilde kesilebilir. Ayaklarının eşit olduğu durumda hangisinin (+) hangisinin (-) anlayabilmek adına LED'in iç kısmına bakılır.

LED'in iç kısmındaki ince yapı (+) ayak, kalın yapıdaki ise (-) ayak olarak anlamlandırılıp bu şekilde bağlantı yapılır. Tek LED kullanarak hazırlayacağımız devremizde 2 saniye boyunca LED'imizi yakıp 1 saniye boyunca söndüreceğiz. Devremizi kurabilmemiz için gerekli malzeme listesine bir göz atalım.

#### **Genel Malzeme Listesi**

- » 1 Adet Arduino UNO
- » 1 Adet Breadboard
- » 1 Adet LED (Herhangi Bir Renk)
- » 1 Adet 220 OHM Direnç
- » Jumper Kablolar

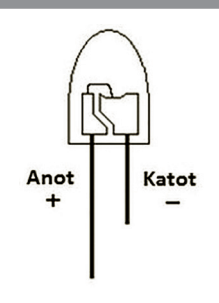

### **TEMEL LED DEVRE SEMASI**

Bu kısımda Arduino kullanarak ilk LED'i nasıl yakacağımızı ve bu LED'i yakabilmek için nasıl bir yol izleyeceğimizi aşama aşama öğreneceğiz.

Önce devre şemasını hazırlayalım.

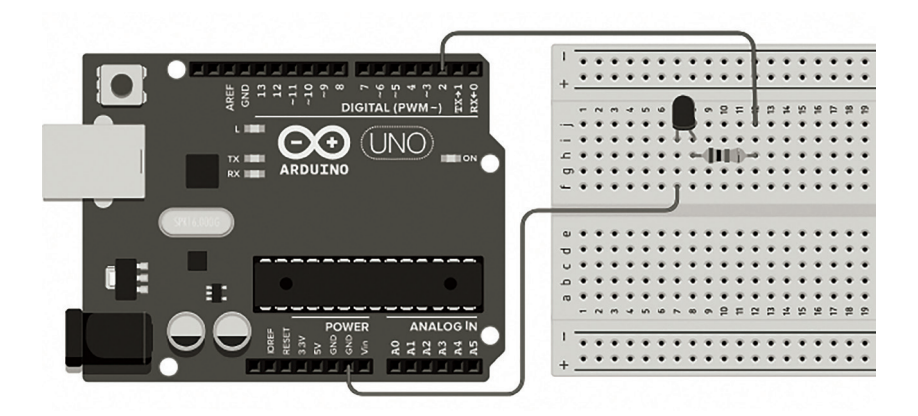

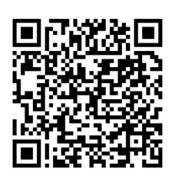

**Temel Led Uygulaması** adlı devre şemasının dijital çizim ve simülasyonuna yanda bulunan QR kodu taratabilir ya da *b***i***t.ly/led1-devre* adresinden erişebilirsiniz.

### Devre Bağlantı Aşaması

Malzeme listesinde yer alan gerekli parçalarımızı hazırladıktan sonra Arduino ve breadboard'ı şekildeki gibi yan yana koyalım. Daha sonra Jumper kablonun bir ucunu Arduino üzerindeki 2. pine, diğer ucunu da breadboard üzerinde ortada yer alan pinlerden herhangi birine bağlayalım. Burada önemli olan jumper kablonun breadboard üzerinde kaçıncı pine bağlandığı değil breadboard üzerinde devrenin sağlıklı bir şekilde kesintisiz iletimini sağlayabilmesidir.

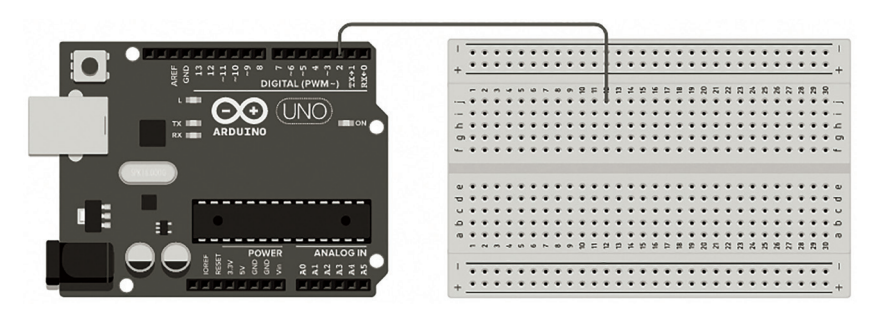

Breadboard üzerine bağladığımız pinin devamına elimizdeki 220 Ohm'luk direncin bir ucunu breadboard üzerine bağladığımız pinin yer aldığı 5'li pinlerden bir tanesine bağlıyoruz. Aşağıdaki görseli inceleyebilirsiniz.

NOT <sup>T</sup>inkercad çizimlerinde döndürme işlemini yapabilmeniz için ilgili nesneye tıklayıp Tinkercad logosu altında yer alan **Döndür** butonuna tıklayabilirsiniz.

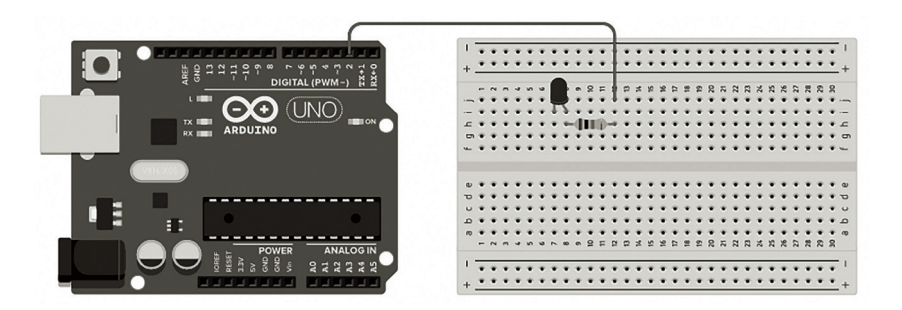

# **9**

### POTANSIYOMETRE ILE **GÜÇ KONTROL DEVRESI**

Giriş 118

### **KOMPONENTLER**

Uygulama 9

1 Adet Arduino Uno 1 Adet Breadboard 1 Adet Potansiyometre 2 Adet 220 Ohm Direnç 1 Adet LED Jumper Kablolar

Bu uygulamada ayarlanabilir bir direnç olan Potansiyometre ile bir LED kullanarak devre hazırlayacağız. Hazırladığımız devrede ışığın şiddetini Potansiyometre ile kontrol ederken; Potansiyometre'den analog değer alma, değer okuma işlemlerinin de nasıl yapıldığını kod yapısında inceliyor olacağız.

Hadi başlayalım.

### **Giris**

Bir LED'i açmak veya kapatmak dışında LED'in şiddetini değiştirmek, kontrol edebilmek isteriz. Bu LED'in dışında herhangi bir cihaz içinde olabilir. Sesi kısıp açmak, radyoda frekans bulmak, fırının ısısını arttırmak gibi örneklerini arttırabiliriz. Devreden geçen akımı sabit tutmak için kullandığımız sabit dirençlerimiz var. Sabit dirençler yerine hazırlanmış bu devre elemanının güzel olan özelliği direnç değerinin değiştirilebilir olmasıdır.

NOT Potansiyometre 5V ile bağlantı yapıldığında "0 – 1023" arası, +3.3V ile bağlantı yapıldığında "0-675" arası değer vermektedir.

Şimdi örneğimizi hazırlamak için malzeme listemize bir göz atalım.

#### **Genel Malzeme Listesi**

- » 1 Adet Arduino Uno
- » 1 Adet Breadboard
- » 1 Adet Potansiyometre
- » 2 Adet 220 Ohm Direnç
- » 1 Adet LED
- » Jumper Kablolar

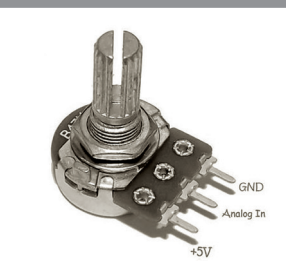

### POTANSIYOMETRE ILE GÜÇ KONTROL DEVRE SEMASI

Bu projede potansiyometre devre elamanının kullanımını öğreneceğiz ve devreden geçen akımın şiddetinin değişimini deneyimleyeceğiz. Öncelikle devre şemasını hazırlayalım.

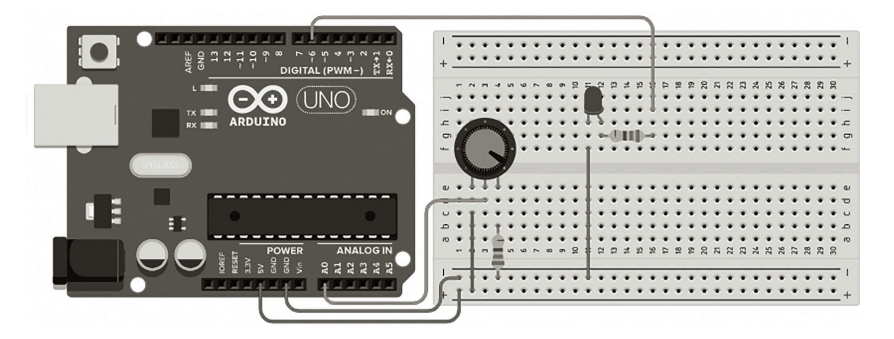

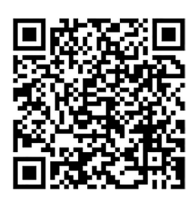

**Potansiyometre ile Güç Kontrolü** adlı devre şemasının dijital çizim ve simülasyonuna yanda bulunan QR kodu taratabilir ya da *b***i***t.ly/potled-devre* adresinden erişebilirsiniz.

### Devre Bağlantı Aşaması

Malzeme listesinde belirttiğim üzere gerekli parçalarımızı hazırladıktan sonra Arduino ve breadboardı şekildeki gibi yan yana koyalım. Potansiyometreyi breadboardımızda uygun pinlere bağlayalım.

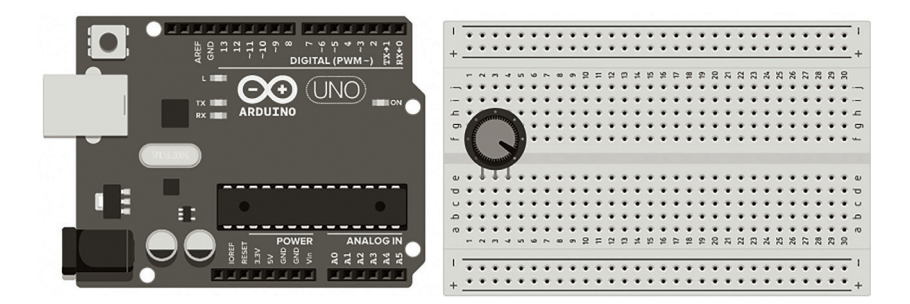

Arduino'nun 5V pinine batırdığımız jumperın diğer ucunu breadboard üzerindeki artı (+) pinine; Arduino'nun GND pinine batırdığımız jumperın diğer ucunu da breadboardın eksi (-) pinine bağlayalım.

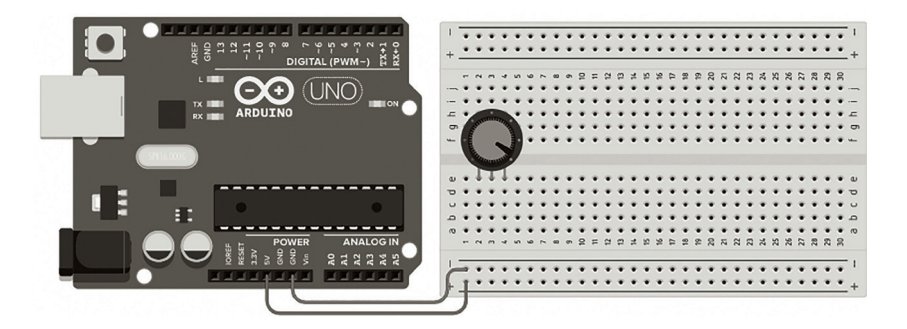

Arduino'nun A0 pinine jumper kablomuzun bir ucunu bağlayalım, diğer ucunu da potansiyometrenin orta ayağına bağlayalım.

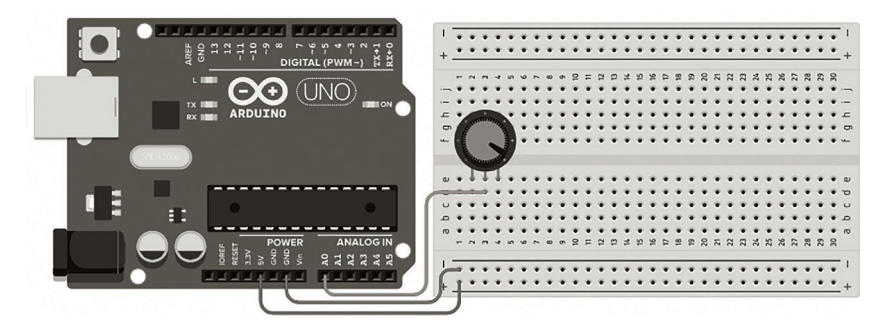

Breadboardın artı (+) kanalına bağladığımız jumperın diğer ucunu potansiyometrenin en soldaki ayağına bağlayalım.

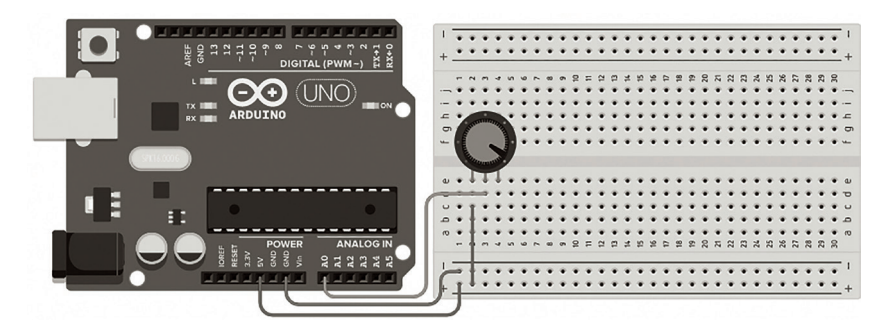

Breadboardın eksi (-) kanalında uygun bir pine bağladığımız 220 Ohm direncimizin diğer ucunu potansiyometrenin en sağdaki ayağına bağlayalım. Böylelikle potansiyometre kurulumu tamamlandı. Şimdi LED'imizi kuralım.

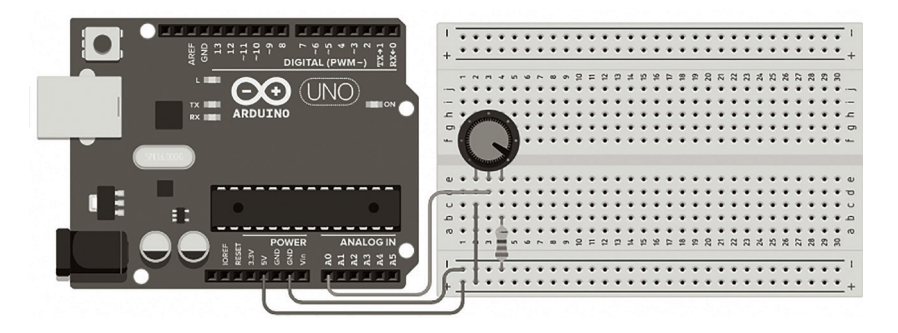

**20**

### Kızılötesi Alıcı ile Kumanda Kullanımı

### Uygulama 20

Giriş 218

### **KOMPONENTLER**

1 Adet Arduino Uno 1 Adet Breadboard 1 Adet IR Sensör 1 Adet Kumanda 2 Adet LED 1 Adet RGB LED 1 Adet Buzzer 5 Adet 22o Ohm Direnç

Jumper Kablolar

Bu uygulamamızda, kızılötesi alıcının temel kullanımını öğreneceğiz. Bir kumanda kullanarak öncelikle kumanda üzerindeki tuşların kodlarını öğreneceğiz, sonra kumanda üzerindeki tuşları öğrenilen tuş kodlarıyla test edip doğruluğunu kontrol edeceğiz. Daha sonra da her bir butona bir görev verip breadboard üzerinde kurulu devre elemanlarını kumanda ile kontrol edeceğiz.

Arduino'da her bir projede öğrendiğiniz bilgilerle güzel işler çıkartacak seviyeye ulaştınız. İleride evinizde kumanda ile kontrol edilebilen bütün cihazları tek bir kumandadan nasıl kontrol edebileceğinizi de bu uygulama sayesinde gerçekleştirebilirsiniz.

Hadi başlayalım.

### **Giris**

İlk çıkan televizyonların kumandası yoktu. Televizyon üzerinde belirli tuşlar vardı ve her tuşun altında kanal arama tekerleği vardı. Tuşa basıldığında eğer kanal çıkmıyorsa o tekerleği çevirerek kanalın net görüntüsü bulunmaya çalışılırdı. Kanalı seçtik ve geçtik koltuğumuza oturduk. Fakat o kanalı izlemeyeceksiniz, kanal değiştirmek istiyorsunuz. Bu sefer kalkıp televizyonun yanına gidip istediğiniz kanalı seçmeye başlıyordunuz. Tekrar koltuğa oturup izlenmeye başlanıyordu.

Bu durumu günümüz için düşündüğümüzde neredeyse el kol hareketi yaparak, seslenerek kanal değiştirme ve diğer TV fonksiyonlarını gerçekleştirebilir hale geldik. Fakat vazgeçilmez bir şey varsa o da **KUMANDA!** Kumanda kimdeyse kontrol de o kişide oluyor.

Şimdi hep birlikte bu kumanda bu kızılötesi alıcı nasıl çalıştığını anlayabilmemiz adına örneğimizi hazırlamak için malzeme listemize bir göz atalım.

#### **Genel Malzeme Listesi**

- » 1 Adet Arduino Uno
- » 1 Adet Breadboard
- » 1 Adet IR Sensör
- » 1 Adet Kumanda
- » 2 Adet LED
- » 1 Adet RGB LED
- » 1 Adet Buzzer
- » 5 Adet 22o Ohm Direnç
- » Jumper Kablolar

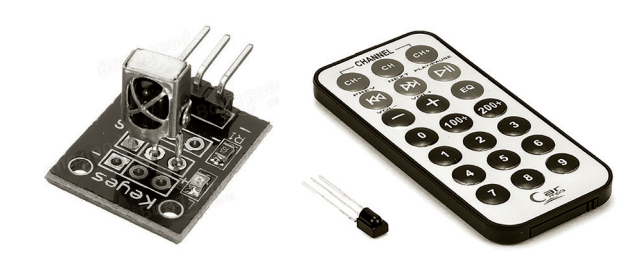

### Kızılötesi Alıcı ile Kumanda Devre Seması

Bu projemizde kızılötesi alıcının kullanımını öğreneceğiz ve devrede 2 LED, 1 RGB LED ve 1 buzzerı nasıl kumanda ile kontrol edebileceğimizi deneyimleyeceğiz. İleride kullanılacak projeleriniz için röle ile kızılötesi sensörü birleştirerek evdeki eşyalarınızı kumanda ile kontrol edebilirsiniz. Öncelikle devre şemasını hazırlayalım.

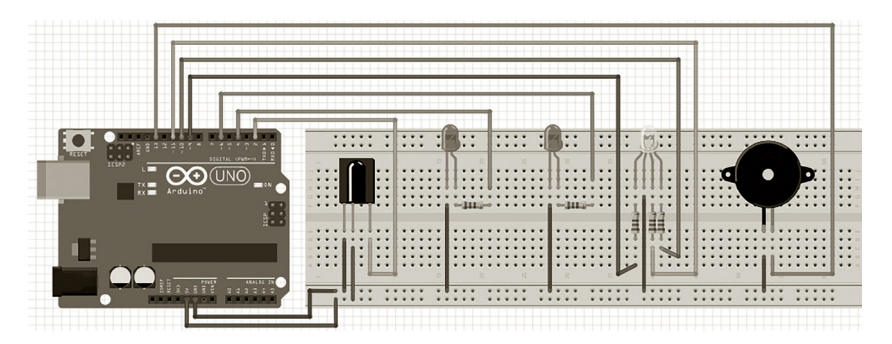

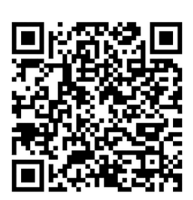

**Kızılötesi Alıcı Kullanımı** adlı devre şemasının dijital çizim ve simülasyonuna yanda bulunan QR kodu taratabilir ya da *b***i***t.ly/k***i***z***i***lotes***i***-devre* adresinden erişebilirsiniz.

### Devre Bağlantı Aşaması

Malzeme listesinde belirttiğim üzere gerekli parçalarımızı hazırladıktan sonra Arduino ve breadboardı şekildeki gibi yan yana koyalım. Arduino'nun 5V pinine bağladığımız jumperın diğer ucunu breadboard üzerindeki artı (+) kanalındaki uygun bir pine; Arduino'nun GND pinine bağladığımız jumperın diğer ucunu da breadboardın eksi (-) kanalındaki uygun bir pine bağlayalım.

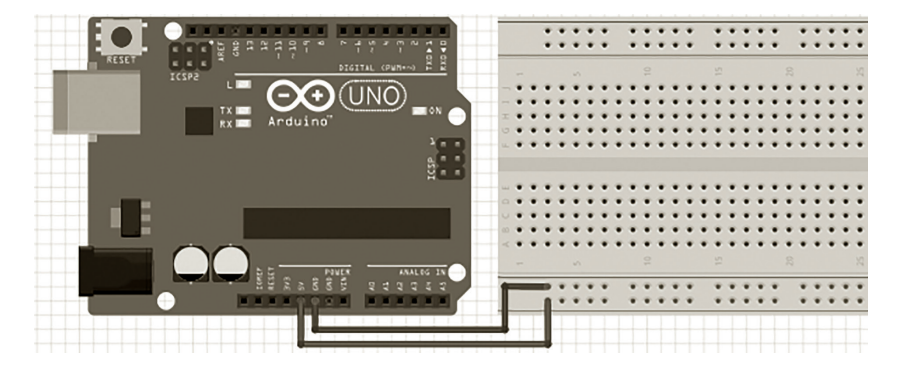

Kızılötesi alıcımızı breadboard üzerine yerleştirelim. En solda bulunan GND ayağına bağladığımız jumper kablomuzun diğer ucunu breadboard eksi (-) kanalda uygun bir pine bağlayalım. Hemen yanında bulunan VCC ayağına jumperın bir ucunu bağlayıp diğer ucunu da breadboardın artı (+) kanalında uygun bir pine bağlayalım.

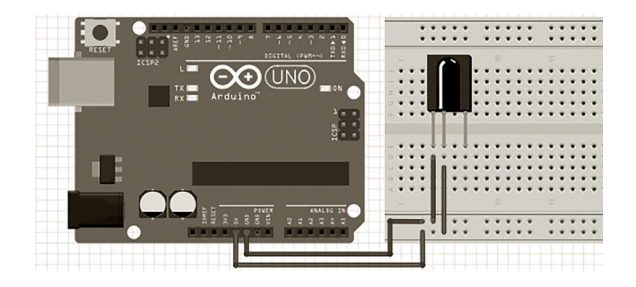

Kızılötesi sensörümüzün en sağda bulunan sinyal ayağına bağladığımız jumper kablomuzun diğer ucunu da Arduino'nun 2. pinine bağlayalım.

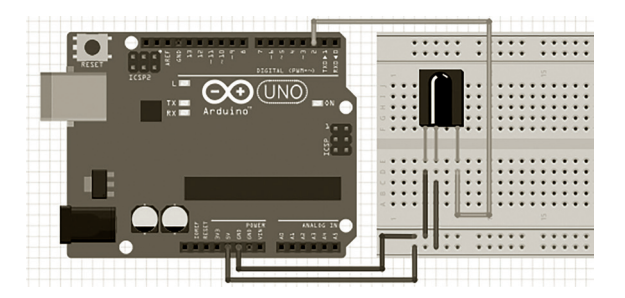

Kızılötesi sensörümüzün kurulumu tamamlandıktan sonra diğer devre elemanlarımızın kurulumuna geçelim. Arduino'nun 4. pinine bağladığımız jumper kablomuzun diğer ucunu breadboard üzerinde uygun bir konuma bağlayıp bir LED devresi hazırlayalım.

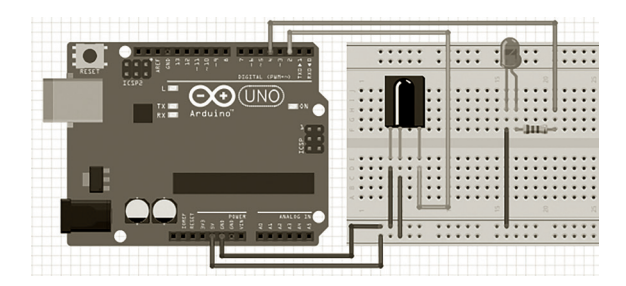